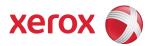

## Xerox Security Bulletin XRX13-002 Cumulative update for Common Criteria Certification

Cumulative update for Common Criteria Certification v1.1 04/04/14

#### **Background**

System Software Version 061.080.221.36200 for the ColorQube 9201/9202/9203 Single Board Controller models is a cumulative update that incorporates security vulnerability fixes up through 06 Jan 2012 as well as other non-security related defect fixes. This release is Common Criteria certified (see <a href="http://www.xerox.com/information-security/common-criteria-certified/enus.html">http://www.xerox.com/information-security/common-criteria-certified/enus.html</a>).

This system software release for the products listed below is designed to be installed by the customer. Please follow the procedures below to install the solution. This system software version is a full system release so the patch criticality rating is not applicable.

The software release is compressed into a 441.3 MB zip file and can be accessed via the link below or via the link following this bulletin announcement on <a href="https://www.xerox.com/security">www.xerox.com/security</a>.

http://www.xerox.com/downloads/usa/en/c/cert 061 080 221 36200.zip.

### **Applicability**

The system software release applies to network-connected versions only of the following products:

**ColorQube®** 

9201

9202

9203

# Install Instructions ColorQube 9201/9202/9203

#### Summary of versions and actions:

- Determine the current System Software version or ESS Controller Version on your device for the affected product by printing a Configuration Report following the instructions for printing a Configuration Report on page 2-4 of the System Administrator Guide.
- Based on the current System Software version or ESS Controller Version on your device, determine from the table below what action(s), if any, have to be taken before this release can be installed.
- Perform the indicated action(s) to get your device ready to install this release.
- Once your device is ready to install this release, follow the instructions after the table below under **Release Installation Methods** to install this release.

|   | If Your Software<br>System SW or             | e Version Is<br>Net Controller       | Ready for Release? | Next step:                                                                                 | System SW / Network Controller<br>Will Now Show: |
|---|----------------------------------------------|--------------------------------------|--------------------|--------------------------------------------------------------------------------------------|--------------------------------------------------|
| 1 | 060.080.009.30824<br>to<br>061.080.221.29200 | 061.080.06850<br>to<br>061.081.29140 | Yes                | Install Release                                                                            | 061.080.221.36200 /<br>061.081.36140             |
| 2 | 061.080.221.36200                            | 061.081.36140                        | N/A                |                                                                                            | 061.080.221.36200 /<br>061.081.36140             |
| 3 | 061.080.222.10002<br>or greater              | 061.082.15640<br>or greαter          | No                 | Contact Xerox<br>Technical Support to<br>have device<br>downgraded to<br>061.080.221.36200 | 061.080.221.36200 /<br>061.081.36140             |

#### **Release Installation Methods**

This release can and should be installed by the customer. There are a variety of methods available for this.

- Send an Upgrade file to the device using the device web page for Machine Software Upgrade method.
- Upgrade a single device using an LPR command.
- Upgrade several devices using a batch of LPR commands.
- Use XDM and CentreWare Web to send Upgrade files to several devices.

For additional information on the above methods, refer to Customer Tip "How to Upgrade, Patch or Clone Xerox Multifunction Devices" (http://www.office.xerox.com/support/dctips/dc06cc0410.pdf).

#### Machine Software (Upgrade) Method

- 1) Extract the DLM file (CQ\_9201-9203\_system-sw#06108022136200#.DLM) from the zip file (cert 061 080 221 36200.zip).
- 2) Open a web browser and connect to the multifunction device by entering the IP number of the device.
- 3) Select the "Index" icon in the upper right portion of the screen.
- 4) Enter the User Name and Password of the device.
- 5) Select "General Setup".
- 6) Under "Machine Software" select "Upgrades" click the "Enable" box, and click on the "Apply" button to save the change.
- 7) Under "Machine Software" click on "Manual Upgrade"
- 8) Under "Manual Upgrade," select the Browse button to find and select the file (CQ\_9201-9203\_system-sw#06108022136200#.DLM).
- 9) Select the "Install Software" button.
- 10) All ColorQube devices will automatically reboot in order to install the release. The release is installed when the system software version shows the new system software version number.

Xerox Security Bulletin XRX13-002 v1.1 04/04/14

#### Disclaimer

The information provided in this Xerox Product Response is provided "as is" without warranty of any kind. Xerox Corporation disclaims all warranties, either express or implied, including the warranties of merchantability and fitness for a particular purpose. In no event shall Xerox Corporation be liable for any damages whatsoever resulting from user's use or disregard of the information provided in this Xerox Product Response including direct, indirect, incidental, consequential, loss of business profits or special damages, even if Xerox Corporation has been advised of the possibility of such damages. Some states do not allow the exclusion or limitation of liability for consequential damages so the foregoing limitation may not apply.

©2013, 2014 Xerox Corporation. All rights reserved. Contents of this publication may not be reproduced in any form without permission of Xerox Corporation. XEROX®, XEROX and Design®, CentreWare®, Phaser®, ColorQube®, Document Centre®, WorkCentre®, and WorkCentre Pro® are trademarks of Xerox Corporation in the United States and/or other countries. Adobe® and PostScript® are registered trademarks or trademarks of Adobe Systems, Incorporated. All other trademarks are the property of their respective manufacturers.

The information in this bulletin is subject to change without notice.